# <span id="page-0-0"></span>*Ohjelmisto-opas*

 $\Rightarrow$ 

VAIO

### <span id="page-1-0"></span>*Lue tämä ensinTiedoksi*

Tämä tuote sisältää Sonyn omistamia ja kolmansien osapuolien lisensoimia ohjelmia. Näiden ohjelmien käyttö kuuluu tämän tuotteen mukana toimitettujen lisenssisopimusten termien ja ehtojen alaisuuteen. Ohjelmistojen määritykset voivat muuttua ilman ennakkoilmoitusta eivätkä ne ole välttämättä identtisiä nykyisten myynnissä olevien versioiden kanssa. Ohjelmistojen päivityksistä ja lisäyksistä saatetaan periä lisämaksu. Palvelujen tilaaminen Online -palvelutuottajilta saattaa olla maksullista sekä luottokortin tietoja saatetaan tarvita. Finanssipalveluihin saatetaan tarvita osallistuvien rahoituslaitosten ennakkojärjestelyjä.

© 2003 Sony Corporation. Kaikki oikeudet pidätetään.

Toisintaminen kokonaan tai osittain on kielletty ilman valtuutusta.

**End user software licence agreement** -käyttöoikeussopimus löytyy **VAIO Info Centre** -tiedostosta.

### *ENERGY STAR®*

**Sony** on ENERGY STAR® -kumppanina määrittänyt, että tämä tämä tuote täyttää ENERGY STARIN® energiatehokkuutta koskevat määritelmät. **International ENERGY STAR® Office Equipment Program** on kansainvälinen ohjelma, joka edistää energian säästämistä tietokoneiden ja niihin liityvien toimistolaitteiden kautta. Ohjelma tukee tehokkaasti energian kulutusta vähentävien tuotteiden kehittämistä ja levitystä. Se on avoin järjestelmä, johon liiketoimien omistajat voivat osallistua vapaaehtoisesti. Kohdetuotteet ovat toimistolaitteita, kuten tietokoneet, näytöt, tulostimet, faksit ja kopiokoneet. Standardit ja logot ovat yhdenmukaisia kaikissa osallistujamaissa.

ENERGY STAR on Yhdysvalloissa rekisteröity merkki.

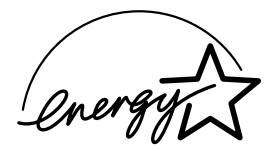

 $\blacktriangleright$ 

### <span id="page-2-0"></span>*Tavaramerkit*

Sony, DVgate, Giga Pocket, HotKey Utility, Memory Stick Formatter, PictureGear Studio, SonicStage, Sony Notebook Setup, Sony Style Imaging, UI Design Selector, VAIO Edit Components, VAIO Media, Memory Stick, Memory Stick -logo, VAIO ja VAIO -logo ovat Sony Corporationin tavaramerkkejä.

Microsoft, Internet Explorer, Windows Movie Maker, Windows Media Player, Windows XP Professional, Windows Home Edition, Microsoft Works ja Windows -logo ovat Microsoft Corporationin tavaramerkkejä tai rekisteröityjä tavaramerkkejä Yhdysvalloissa ja muissa maissa.

i.LINK on Sonyn tavaramerkki, jota käytetään ainoastaan ilmoittamaan, että tuote sisältää IEEE1394 -liitännän.

Adobe, Adobe Acrobat Reader, Adobe Reader, Adobe Premiere LE and Adobe Photoshop Elements ovat Adobe Systems Incorporatedin tavaramerkkejä.

QuickTime ja QuickTime -logo ovat lisenssillä käytettäviä tavaramerkkejä. QuickTime on rekisteröity Yhdysvalloissa ja muissa maissa. RealOne Player on RealNetworks Incorporationin tavaramerkki tai rekisteröity tavaramerkki Yhdysvalloissa ja muissa maissa.

MoodLogic on MoodLogic Incorporationin tavaramerkki.

PowerPanel on Phoenix Technologies Ltd:n tavaramerkki.

Symantec Norton Antivirus on Symantec Corporationin tavaramerkki.

EverQuest on Sony Computer Entertainment America Incorporationin rekisteröity tavaramerkki.

WinDVD for VAIO on InterVideo Incorporationin tavaramerkki.

Kaikki muut järjestelmien, tuotteiden ja palvelujen nimet ovat vastaavien omistajiensa tavaramerkkejä. ™ tai ®-merkkejä ei ole käyttöoppaassa määritetty.

Määritykset saattavat muuttua ilman ennakkoilmoitusta. Kaikki muut tavaramerkit ovat vastaavien omistajiensa tavaramerkkejä.

#### **Mallissasi käytettävissä olevat ohjelmat löytyvät painetusta Specifications -asiakirjasta.**

*2*

 $\blacktriangleright$ 

### <span id="page-3-0"></span>*VAIOsi rekisteröiminen*

Sony VAIO -tietokoneesi rekisteröiminen kestää vain hetken.

Rekisteröimällä tietokoneesi voit hyödyntää Sonyn sitoutumista laadukkaaseen asiakaspalveluun ja saat seuraavat hyödyt:

- ❑ **Club VAIO –** Online -tuki, opetusohjelmia, neuvoja ja vinkkejä, uutisia, uutisfoorumeita, kilpailuja, ilmaisia latauksia ja ohjelmistojen päivityksiä.
- ❑ **VAIO-Link –** Jos sinulla on ongelmia tietokoneesi kanssa, voit etsiä VAIO-Link Internetsivulta mahdollisen ratkaisun: <http://www.vaio-link.com>.
- ❑ **Takuu –** Suojaa sijoitustasi. Termit ja ehdot löytyvät **Guarantee** -asiakirjasta ja lisätietoja löytyy **Troubleshooting Guide** -oppaasta.

Rekisteröi Sony VAIO -tietokoneesi seuraavalla tavalla:

- **1**Asenna Internet -yhteys (katso myös **[Modeemin konfigurointi \(sivu](#page-18-0) 18)**).
- 2 Kaksoisnapsauta työpöydällä olevaa **VAIO Online Registration** (\*) -kuvaketta. Linkki löytyy myös **Start** -valikosta.
- **3** Vaihda kieli tarvittaessa ja napsauta **Next**.
- **4** Napsauta **Register Now** ja napsauta sitten **Next**. Näin siirryt web-sivulle <https://registration.sonystyle-europe.com/vaio/registration.asp>.
- **5** Anna etu- ja sukunimesi. Tietokoneesi sarjanumero syötetään automaattisesti.
- **6**Napsauta **Submit**.
- **7** Syötä vaaditut yksityiskohtaiset tiedot ja napsauta **Submit**. VAIO -tietokoneesi on rekisteröity ja näytölle ilmestyy kiitosviesti. Jos annoit sähköpostiosoitteen, Club VAIO lähettää sinulle vahvistusviestin sähköpostitse.

✍ Kun olet rekisteröitynyt, pääset **VAIO Online Registration** -sivulle milloin tahansa ja voit päivittää tietojasi tarkistusta täyttämättä.

 $\blacktriangleright$ 

### <span id="page-4-0"></span>*Sony -ohjelmat*

Sovelluksen mukana toimitetuista online -ohjetiedostoista löydät tietoa sovelluksen toiminnasta. Ohjetiedoston saat usein esiin sovelluksen käynnistyksen jälkeen **<F1>**-näppäintä painamalla.

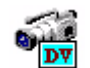

### *DVgate*

*Sony Electronics*

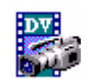

DVgate:ssa on 3 täydentävää sovellusohjelmaa: DVgate Motion, DVgate Still ja DVgate Assemble. Tämän sovelluskokoelman avulla on helppo valita ja muokata digitaalisia videoleikkeitä, ja yhdistää ne sen jälkeen ammattilaistason kotivideoksi. Kytke digitaalinen videokamerasi i.LINK™ -kaapelilla, ja tietokone toimii editointipöytänä, joka voi tallentaa, esikatsella, leikata ja koota valintasi ja tallentaa sekvenssit AVI-tai MPEG 1 & 2 -tiedostoksi. DVgate Still näyttää digitaalisia videokuvia, jotka on lähetetty digitaalisesta videokasettinauhurista tai digitaalisesta videokameranauhurista (vain jos sinulla on kamerassasi DV In/Out tai vähintään DV Out DV Gate Still -ohjelmaa varten), ja tallentaa ne kuvatiedostoiksi kovalevyllesi.

### *EverQuest*

*Sony Computer Entertainment America Inc.*

EverQuest on suosittu peliohjelma, jota useat ihmiset voivat pelata samanaikaisesti Internetissä. Windows<sup>®</sup> -työpöydällä oleva linkki vie sinut EverQuestin web-sivulle, josta löydät lisätietoja.

<http://everquest.station.sony.com>

 $\blacktriangleright$ 

<span id="page-5-0"></span>HotKey Utility\* -hyötyohjelmalla pääset nopeasti useisiin toimintoihin **Fn** -näppäintä käyttämällä, esim. tilavuuden kasvattamiseen. Katso lisätietoja **Laitteisto-oppaan** kappaleesta **<Fn> -näppäimen yhdistelmät ja toiminnot**.

\* Tämä toiminto on käytettävissä vain sylimikromalleissa.

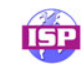

### *ISP Selector*

#### *Sony Electronics*

ISP Selector\* -sovelluksella voit helposti asentaa haluamasi Internet -palveluntarjoajan. Valitse vain maa ja kieli pudostusvalikosta ja käytettävissä olevat palveluntarjoajat ilmestyvät näytölle. Napsauta ISP:n vieressä olevaa **Install** -painiketta ja asennus käynnistyy.

**E**D Maan valitsemisen jälkeen voit asentaa ISP:ta vain kyseiselle maalle.

\* Mallistasi riippuen

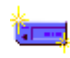

### *Memory Stick Formatter*

#### *Sony Electronics*

Memory Stick Formatter\* on erikossovellus Memory Sticks™ -muistikorttien formatointiin. Käytä tätä ohjelmaa aina kun formatoit Memory Sticks™ -muistikortteja uudelleen. Voit lisäksi formatoida tämän ohjelman avulla uudelleen Memory Sticks™ -muistikortteja, joita Windows® ei tunnista.

✍ Kun formatoit Memory Sticks™ -muistikortteja tätä ohjelmaa käyttämällä, kaikki Memory Sticks™ -muistikortissa oleva tieto menetetään. Ota tiedoistasi tarvittaessa varmuuskopio ennen formatointia.

Älä formatoi Memory Sticks™ -muistikortteja Windowsin **Format** -komennolla.

\* Käytettävissä ainoastaan sylimikroissa ja pöytäkoneissa, joissa on Memory Stick™ -korttipaikka.

 $\blacktriangleright$ 

### <span id="page-6-0"></span>*PictureGear Studio*

#### *Sony Electronics*

PictureGear Studio on helppokäyttöinen ohjelma, joka auttaa sinua saamaan suurimman nautinnon digitaalikameralla ottamistasi valokuvista. PictureGear Studio -ohjelmalla voit helposti ladata valokuvat tietokoneelle, luoda valokuva-albumeita ja tulostaa valokuvia.

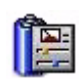

### *PowerPanel*

#### *Phoenix Technologies*

PowerPanel\* -hyötyohjelma ohjaa tietokoneesi virranhallintaa ja antaa avaintietoja järjestelmän toiminnoista ja akun virtatilasta. Automaattinen virranhallinta valitsee sopivimman käyttöprofiilin, käyttämästäsi sovelluksesta ja käyttöolosuhteista riippuen.

Mikäli sovellettavissa sinun malliisi: Katso lisätietoja Laitteisto -oppaan kohdasta **Virranhallinta PowerPanel -hyötyohjelmalla**.

\* Käytettävissä vain joissakin sylimikromalleissa.

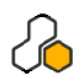

### *SonicStage*

#### *Sony Electronics*

SonicStage on sovellusohjelma, joka käyttää OpenMG -teknologiaa. Tämä on Sony Corporationin kehittämä tekijänoikeudella suojattu teknologia ja se on suunniteltu digitaalisen musiikin tallentamiseen ja toistamiseen pc -tietokoneissa. Kun tieto on salakirjoitettu ja tallennettu kovalevylle, OpenMG -teknologia sallii sen toistamisen pc:ssä, mutta estää valtuuttamattoman levittämisen. OpenMG -teknologian tarkoitus on luoda ympäristö, jossa suuria määriä korkealaatuista musiikkia voidaan levittää ilman musiikkitiedostojen valtuuttamatonta levittämistä.

SonicStage -ohjelma salakirjoittaa ja hallitsee musiikkitiedostoja, jotka on ladattu pc:lle EMD -palvelujen kautta tai otettu (tai luotu) omalta CD-levyltäsi tai Internetistä.

 $\blacktriangleright$ 

### <span id="page-7-0"></span>*Sony Notebook Setup*

#### *Sony Electronics*

Sony Notebook Setup\* -sovelluksen kautta saat tietoja järjestelmästä, voit määrittää suosikkiasetukset järjestelmän käyttäytymistä varten ja määrittää Sony -tietokoneellesi salasanan virran päälle kytkemistä varten.

Mikäli sovellettavissa sinun malliisi: Katso lisätietoja Laitteisto-oppaan kappaleesta **Tietokoneesi valmisteleminen käyttöä varten Sony Notebook Setup -ohjelmalla**.

\* Käytettävissä vain joissakin sylimikromalleissa.

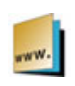

### *Sony Style Imaging (pikakuvake työpöydällä)*

#### *Sony Electronics*

Sony Style Imaging on helppo tapa jakaa digitaaliset kuvasi ja videosi perheesi ja ystäviesi kanssa. Käytä Sony Style Imaging -ohjelmaa Network Smart Capture -sovelluksen kanssa saadaksesi parhaimman hyödyn kuvistasi ja elokuvistasi. Jos kirjaudut Sony Style Imaging -jäseneksi, voit tallentaa kuvasi ja jopa tilata tulosteita.

Voit liittyä jäseneksi ILMAISEKSI seuraavalla web-sivulla:

<http://www.sonystyle-imaging.com>

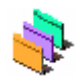

### *UI Design Selector*

#### *Sony Electronics*

Voit muuttaa Sony -ohjelmiston ikkunan asettelumallia UI Design Selector -ohjelman avulla. Katso **[Ikkunoiden ulkoasun muuttaminen UI Design Selector -ohjelmalla. \(sivu](#page-20-0) 20)**.

*7*

 $\blacktriangleright$ 

### <span id="page-8-0"></span>*VAIO Edit Components 2.1*

#### *Sony Electronics Inc.*

VAIO Edit Components on suunniteltu Adobe® Premiere® -ohjelman lisä-osaksi ja se sisältää erikoisominaisuuksia, jotka tulevat i.LINK™ -DV-laitteitasi. Näin voit tuottaa laadukkaita kotielokuvia jopa editoinnin jälkeen. Nyt voit ohjata DV-laitetta tietokoneestasi käsin, tuoda ja editoida elokuvaa ja siirtää sen sitten takaisin DV-laitteelle.

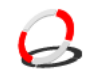

### *VAIO Media 2.1*

#### *Sony Electronics Inc.*

VAIO Media -ohjelma tuo multimedian verkkoosi, ja voit jakaa musiikki-, video- ja still-kuvia VAIO tietokoneiden välillä. Voit asentaa yhden tai useamman tietokoneen "media-asiakkaaksi", joita voit sitten käyttää VAIO -tietokoneesi "mediapalvelimina", jotka tallentavat multimediatiedostosi ja antavat ne langallisen tai langattomat verkkosi muiden VAIO -tietokoneiden käyttöön.

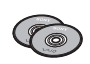

### *Tuotteen uudelleenasennus-CD-ROM-levyt*

#### *Sony Corporation*

Tuotteen uudelleenasennus-CD-ROM-levyjen avulla voit asentaa järjestelmän, tietokoneen mukana tulevat ohjelmat ja laiteajurit uudelleen, jos ne ovat vioittuneet tai ne on vahingossa poistettu. Yksittäisen laiteajurin uudelleen asentaminen voi korjata tietokoneessasi ilmenevän ongelman, ilman että sinun on palautettava koko järjestelmä. Tuotteen uudelleenasennus-CD-ROM-levystä käytetään myös nimeä "Application CD".

Uudelleenasennus-CD-ROM-levyjä voi käyttää ainoastaan ostamassasi Sony -tietokoneessa, ei muissa Sonyn tai muiden valmistajien tietokoneissa.

*8*

 $\blacktriangleright$ 

<span id="page-9-0"></span>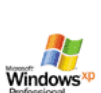

# *Käyttöjärjestelmä ja muut ohjelmat*

# *Windows® XP Professional ja Service Pack 1*

#### *Microsoft Corporation*

Windows® XP Professional -käyttöjärjestelmä, joka on rakennettu testatulle Windows® 2000 käyttöjärjestelmälle, antaa luotettavan alustan, johon voit luottaa ja joka pitää tietokoneesi toimintakykyisenä ja käynnissä, silloin kun sitä eniten tarvitset. Sen lisäksi, että käyttöjärjestelmä on luotettavampi, siinä on myös ominaisuuksia, jotka tekevät siitä nopeamman ja helpommin palautettavan järjestelmän ongelmien korjaamiseksi.

Windows® XP Professional -käyttöjärjestelmän tuore, uusi ulkoasu ja intuitiivisempi tehtäväpohjainen suunnittelu tekevät tietokonekokemuksestasi helpomman kuin koskaan aiemmin. Windows® XP Professional -käyttöjärjestelmässä on tuki viimeisimmille turvallisuusstandardeille sekä tehostettu palomuurisuojaus, joiden avulla tietosi pysyvät turvassa ja yksityisyytesi säilyy. Mallistasi riippuen: Kysymyksiä ja teknistä huoltoa varten siirry osoitteeseen:

<http://support.microsoft.com/directory>

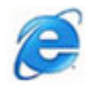

### *Internet Explorer 6.0*

#### *Microsoft Corporation*

Internet Explorer on Microsoft Internet -selain, jolla voit surffata Internetissä. Setup Wizard konfiguroi tietokoneesi yhdistymään automaattisesti palveluntarjoajaasi. Täydellisen sähköpostiohjelmapaketin avulla voit lähettää ja vastaanottaa sähköposteja - liitetiedostot mukaan lukien - Internetissä. NetMeeting, Outlook Express ja Microsoft Chat ovat vain muutamia esimerkkejä Internet Explorer 6.0 mukana tulevista apuohjelmista. Internet Explorer 6.0 sisältää myös 128-bitin salausjärjestelmän, joka on kaikkein korkein suojaustaso kaikkia Internet -yhteyksiäsi varten, sisältäen luottokorttien käytön ja rahasiirrot. Täydellinen online -opetusohjelma auttaa uusia käyttäjiä käyttämään Internetiä sujuvasti. Kysymyksiä ja teknistä huoltoa varten siirry osoitteeseen:

<http://support.microsoft.com/directory>

 $\blacktriangleright$ 

## <span id="page-10-0"></span>*Adobe® Acrobat® Reader 5.1*

#### *Adobe Systems Incorporated*

Acrobat® Reader -ohjelmalla voit katsella, selata ja tulostaan sähköisiä Adobe Portable Document Format (PDF) -asiakirjoja, joka on avoin tiedostoformaatti ja se on suunniteltu ylläpitämään kaikissa pääasiallisissa tietokonealustoissa luotujen asiakirjojen yhdenmukaisuutta. Acrobat® Reader -ohjelmalla voit avata ja katsella PDF-tiedostoja Web-selaimellasi napsauttamalla HTML-tiedostoon upotettua PDF-tiedostoa. Näet nopeasti ensimmäisen sivun, sillä aikaa kun koko asiakirjaa ladataan. Kysymyksiä ja teknistä huoltoa varten siirry osoitteeseen:

<http://www.adobe.com>

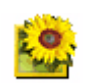

### *Adobe® Photoshop® Elements 2.0*

#### *Adobe Systems Incorporated*

Adobe® Photoshop® Elements esittelee kuvankäsittelyn uuden sukupolven, jonka tehokkaat uudet ominaisuudet tarjovat jotakin kaikille käyttäjille. Photoshop® Elements sisältää laajimman ja tuottavimman, saatavissa olevan työkalusarjan, jonka avulla voit luotsata luovuuttasi, työskennellä huipputehokkaasti ja saavuttaa laadullisesti korkeimmat tulokset kaikkien kuvamedioiden ylitse. Kysymyksiä ja teknistä huoltoa varten siirry osoitteeseen:

<http://www.adobe.com>

 $\blacktriangleright$ 

# <span id="page-11-0"></span>*Adobe® Premiere® 6.0 LE*

#### *Adobe Systems Incorporated*

DVgate Motion -sovelluksen täydennysosana Adobe® Premiere® -ohjelman avulla voit kaapata, nauhoittaa, luoda ja editoida elokuvia, joissa on videokuvaa, ääntä, animaatioita, valokuvia, piirroksia, tekstiä ja muuta materiaalia.

Tämä hämmästyttävän yksikertainen ja tehokas ammattitason videoeditointityökalu sulkee mukavasti DV:n ja Webin välisen kuilun. Erilaisten työkalujen avulla, mukaan lukien erilaiset efektit ja siirtymät, voit valmistella kuvasi nauhalla tai CD-ROM-levyllä tapahtuvaa editointia varten.

Adobe® Premiere® yhdistää ammattimaiset videoeditointiominaisuudet ja korkealaatuisen tulosteen tuotteessa, jota on helppo käyttää ja joka on monipuolinen. Kysymyksiä ja teknistä huoltoa varten siirry osoitteeseen:

#### <http://www.adobe.com>

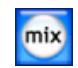

### *MoodLogic*

#### *MoodLogic, Inc.*

MoodLogic organisoi tallenteita tahdin, tyypin, artistin, vuoden, laulun nimen ja jopa mielialan, kuten iloinen, romanttinen tai hillitty, perusteella. Voit sitten luoda soittoluetteloita mielialan ja musiikkityylien perusteella. Lisäksi:

- ❑voit poimia laulun ja luoda Instant Mix -sekoituksen vastaavista kappaleista,
- ❑automaattisesti organisoida tietokoneellasi olevan musiikin,
- ❑ lisätä automaattisesti ID3 -nimikkeet,
- $\Box$ napsauttaa ja siirtää kappaleita ja miksauksia MP3 -soittimelle tai CD\*-levylle.
- ❑ kytkeytyä MoodLogic -tietokantaan ja hakea kaikkein selkeimpiä laulukappaleiden tietoja mitä on saatavilla.

Lisätietoja ja tukipalvelua web-osoitteessa:

#### <http://www.moodlogic.com>

\* Tarvitset CD-levyjä polttavan laitteen.

*11*

 $\blacktriangleright$ 

### <span id="page-12-0"></span>*QuickTime 6.1*

#### *Apple*

QuickTime on Apple -teknologiaa, jonka avulla video, ääni, musiikki, 3D- ja virtuaalinen todellisuus herää eloon Internet-selaimessasi ja Windows -järjestelmässä. Lisätietoja löydät web-sivulta:

<http://www.apple.com/quicktime>

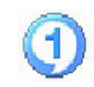

### *RealOne Player*

#### *RealNetworks*

RealOne Player on RealNetworksin video- ja audiosoitin, jonka avulla voit hallita yhdessä ohjelmassa kaikkia pääasiallisia mediatyyppejä. Käytettävissäsi on useita ominaisuuksia, joiden avulla voit kytkeytyä yli 3000 musiikki-, uutis- ja urheiluradioasemalle; soittaa ja tallentaa audiotiedostoja ja luoda omia audio CD-levyjäsi; organisoida audio- ja videoleikkeitä paikallisesti ennen kuin siirrät ne kannettavaan tallennusvälineeseen. Lisätietoja löydät web-sivulta:

<http://www.real.com>

 $\blacktriangleright$ 

<span id="page-13-0"></span>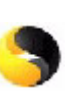

### *Symantec Norton AntiVirus (kovalevylle asennettuna)*

#### *Symantec*

Tähän ohjelmapakettiin kuuluu 90 päivän ilmainen virusten päivitys. Norton AntiVirus -ohjelman avulla voit etsiä viruksia tiedostoista, kansioista tai kokonaisista asemista, ja eristää saastuneet tiedostot Symantec AntiVirus Research Centre (SARC) -tutkimuskeskukseen lähettämistä varten. SARC -tutkimuskeskukseen lähetetyt tiedostot analysoidaan ja tulokset ilmoitetaan automaattisesti seitsemän päivän kuluessa. Kun konfiguroit Norton AntiVirus -ohjelman asianmukaisesti, tietokoneesi on turvassa. Norton AntiVirus -ohjelma voi automaattisesti tarkistaa käynnistystietueiden mahdolliset viruksen järjestelmän käynnistyksen yhteydessä, tarkistaa ohjelmissa olevat virukset ohjelmia käyttäessäsi, tutkia kaikki paikalliset kovalevyasemat kerran viikossa ja tarkkailla tietokoneesi toimintoja mahdollisen viruksen työskentelyn havaitsemiseksi. Se voi myös tarkistaa Internetistä lataamasi tiedostot ja tarkistaa levykeasemien käynnistysvirukset asemia käyttäessäsi.

Sinun on käynnistettävä Norton AntiVirus -ohjelman asennus, jolloin sinua pyydetään päivittämään virusmääritykset. Tämä on normaalia, sillä uusia viruksia on jo ilmestynyt sen jälkeen, kun VAIO tietokoneesi on lähtenyt tehtaalta.

Lisätietoja löytyy online -ohjetiedostoista ja web-sivulta:

<http://www.symantec.com/techsupp>

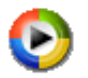

### *Windows Media Player 9*

#### *Microsoft Corporation*

Windowsin® Media Player 9 parantaa dramaattisesti toistokokemusta instant-on / always-on -suoratoistolla, joka automaattisesti optimoidaan tarpeittesi mukaan. Käytettävissäsi on useita ominaisuuksia ja se on nopeampi ja helpompi kuin koskaan aiemmin, ja sinä hallitset mediaasi. Lisätietoja löydät web-sivulta:

<http://support.microsoft.com/directory>

 $\blacktriangleright$ 

<span id="page-14-0"></span>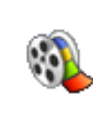

### *Windows Movie Maker 2*

#### *Microsoft Corporation*

Windows® Movie Maker 2 tekee kotielokuvista hämmästyttävän hauskoja. Movie Maker 2 -ohjelmalla voit luoda, editoida ja jakaa kotielokuviasi suoraan tietokoneeltasi. Voit luoda elokuvia muutamalla yksikertaisella vedä ja pudota -toiminnolla. Voit poistaa huonoja otoksia ja sisällyttää elokuvaan vain parhaimmat otokset. Voit sitten jakaa elokuviasi Webin, sähköpostin tai CD-levyn kautta. Käyttämällä Drag'n Drop CD+DVD / WinDVD for VAIO\* -ohjelmaa voit tehdä elokuvistasi jopa DVD-levyjä. Voit myös tallentaa elokuvasi takaisin kamerasi videonauhalle ja toistaa sen TV:ssä tai itse kamerassa. Lisätietoja löydät web-sivulta:

#### <http://support.microsoft.com/directory>

\* Mallistasi riippuen

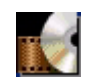

### *WinDVD for VAIO*

#### *InterVideo, Inc.*

InterVideo Incorporationin WinDVD for VAIO\* on helppokäyttöinen DVD-soitin. WinDVD for VAIO yhdistää kaikki ominaisuudet, jotka löytyvät normaalista kaupallisesta DVD-soittimesta, ja sen lisäksi joitakin hyvin edityksellisiä toimintoja, täyden tarkkuuden video-dekoodaus, erilaisia käyttöliittymiä ja videon näyttövaihtoehtoja. Voit soittaa DVD-elokuvia, interaktiivisia DVD-levyjä, MPEG-videoita, video- ja audio CD-levyjä. WinDVD for VAIO määrittää automaattisesti DVD-asemassa olevan levyn tyypin ja käyttää oikeaa toistomenetelmää.

Kysymyksiä ja teknistä huoltoa varten siirry osoitteeseen:

<http://www.intervideo.com>

\* Käytettävissä vain joissakin sylimikromalleissa.

 $\blacktriangleright$ 

### <span id="page-15-0"></span>*Tietokoneesi mukauttaminen*

Seuraavissa osissa kerrotaan lyhyesti kuinka tietokoneesi pääasetuksia muutetaan. Opit muun muassa kuinka modeemi valmistellaan käyttöä varten, kuinka Sony -ohjelmistoa ja hyötyohjelmia käytetään, kuinka niiden ulkoasua muutetaan, jne.

- ❑[Kielen valinta Windows® XP Professional -käyttöjärjestelmän avulla \(sivu](#page-16-1) 16)
- ❑[Modeemin konfigurointi \(sivu](#page-18-0) 18)
- ❑[Ikkunoiden ulkoasun muuttaminen UI Design Selector -ohjelmalla. \(sivu](#page-20-0) 20)
- ❑[Sony -taustakuvan asettaminen \(sivu](#page-21-0) 21)

 $\blacktriangleright$ 

## <span id="page-16-1"></span><span id="page-16-0"></span>*Kielen valinta Windows® XP Professional -käyttöjärjestelmän avulla*

Windows® XP Professional -tietokoneissa on **Multilingual User Interface (MUI)** -ominaisuus. Sen avulla voit muuttaa englanninkielisen käyttöjärjestelmän, jotkut sovellusohjelmat ja näppäimistön asettelun valitsemallesi kielelle: **français**, **Deutsch**, **Japanese**, **Nederlands**, **italiano**, **español**, č**eština, suomi**, **ελληνικά**, **portugués** and **svenska**.

On tärkeää, että valitset oikeat näppäimistön asetukset Windowsin asennuksen aikana.

Valitse oikeat näppäimistön asetukset Windowsin asennuksen aikana seuraavalla tavalla:

- **1** Ensimmäisen käynnistyksen yhteydessä kaksoisnapsauta **Windows XP Setup Wizard** -ikkunassa **Next**. Näytölle ilmestyy **Select Your System Settings** -valintaikkuna.
- **2** Vastaa seuraaviin kolmeen kysymykseen:
	- $\Box$ I live the closest to this region. (Asun tämän alueen läheisyydessä.)
	- ❑I type mostly in this language. (Kirjoitan yleensä tällä kielellä.)
	- ❑I use this type of keyboard. (Käytän tämän tyyppistä näppäimistöä.)
- **3**Hyväksy **End User License Agreement** -käyttöoikeussopimus ja napsauta **Next**.
- **4**Suorita Windowsin asennus loppuun.

Voit myös muuttaa maa- ja kieliasetukset omalle kielellesi heti, kun Windows® on käynnistetty uudelleen tai käyttämällä **Language Selector** -toimintoa.

Maa- ja kieliasetuksia muutetaan seuraavalla tavalla:

- **1**Napsauta **Start** ja sen jälkeen **Control Panel**.
- **2** Kaksoisnapsauta **Control Panel** -ikkunassa **Regional and Language Options** -kuvaketta. Jos tämä kuvake ei ole näkyvissä, napsauta vasemmalla puolella olevaa kohtaa **Switch to Classic View**.
- **3** Valitse **Regional and Language Options** -ikkunan **Regional Options** -välilehdellä haluamasi kieli **Standards and formats** -pudotusvalikosta.

 $\blacktriangleright$ 

<span id="page-17-0"></span>*Tietokoneesi mukauttaminen*

- **4** Valikoiden ja valintaikkunoiden kieli vaihdetaan valitsemalla **Regional and Language Options** ikkunan **Languages** -välilehti.
- **5** Valitse **haluamasi kieli** pudotusvalikosta.
- **6** Napsauta **Apply**, jotta muutokset otetaan käyttöön. Nyt sinua kehoitetaan kirjautumaan ulos ja sisään uudelleen. Vasta sen jälkeen uudet kieliasetukset otetaan käyttöön.
- **7**Napsauta **Start** ja valitse **Log Off**.
- **8** Napsauta **Log Off Log Off Windows** -ikkunassa. Anna tarvittaessa salasanasi uudelleenkirjautumista varten. Kaikki valikot, ohjetiedostot ja kuvakkeet näytetään valitsemallasi kielellä. Jotkut osat pysyvät kuitenkin englanninkielisinä.

 $\blacktriangleright$ 

### <span id="page-18-1"></span><span id="page-18-0"></span>*Modeemin konfigurointi*

Ennen kuin voit käyttää sisäistä modeemia tai aina kun käytät modeemia matkustaessasi varmista, että **Phone and Modem Options** -valintaikkunassa määritetty maa vastaa maata, josta soitat.

Nykyisen modeemiajurien asetuksissa saataa olla **Country Selector** -välilehti. Koska **Country Selector** välilehti ei ole pysyvä ominaisuus, älä käytä tätä välilehteä maa-asetusten muuttamiseen. Vain seuraava menetelmä on luotettava.

Modeemin maa-asetuksia muutetaan seuraavalla tavalla:

- **1**Napsauta **Start** ja sen jälkeen **Control Panel**.
- **2** Kaksoisnapsauta **Phone and Modem Options**. Näytölle ilmestyy **Phone and Modem Options** -valintaikkuna. Jos et näe **Phone and Modem Options** -valintaikkunaa, napsauta vasemmalla puolella olevaa kohtaa **Switch to Classic View**.
- **3** Valitse sijaintisi **Dialing Rules** -välilehdellä.
- **4** Muuta nykyinen konfiguraatio napsauttamalla **Edit** -painiketta. Näytölle ilmestyy **Edit Location** -valintaikkuna. Tai

Konfiguroi modeemisi napsauttamalla **New** -painiketta. Näytölle ilmestyy **New Location** -valintaikkuna.

- **5**Tarkista maa/alueasetukset ja varmista, että ne vastaavat sijaintia, josta soitat.
- **6** Jos olet muuttanut sijaintiasetuksia, napsauta **Apply** ja sen jälkeen **OK**. Näytölle ilmestyy **Phone and Modem Options** -valintaikkuna.
- **7** Tarkista, että modeemisi löytyy **Modems** -välilehdeltä. Jos modeemia ei löydy, napsauta **Add** ja seuraa avustajan ohjeita.
- **8** Napsauta **Apply**/**OK**. Modeemisi on konfiguroitu.

✍ Ennen uusien maa-asetusten käyttöönottoa varmista, että puhelinlinja on kytketty irti VAIO -tietokoneestasi.

 $\blacktriangleright$ 

### <span id="page-19-0"></span>*Modeemiajurin päivittäminen*

Jos sinun on päivitettävä modeemiajuri, toimi seuraavalla tavalla:

- **1** Napsauta **Start** -painiketta ja avaa **Control Panel**. Näytölle ilmestyy **Control Panel** -ikkuna.
- **2** Napsauta **Printers and Other Hardware** -kuvaketta. Näytölle ilmestyy **Printers and Other Hardware** -ikkuna.
- **3** Napsauta **Phone and Modem Options** -kuvaketta. Näytölle ilmestyy **Phone and Modem Options** -valintaikkuna.
- **4** Hae esiin modeemisi ominaisuudet napsauttamalla **Modems** -välilehteä ja sen jälkeen **Properties**. Näytölle ilmestyy **Modem Properties** -valintaikkuna.
- **5** Napsauta **Driver** -välilehdellä **Update driver**. Näytölle ilmestyy **Hardware Update Wizard** -ikkuna. Noudata näytölle ilmestyviä ohjeita. Voit antaa Windows® -käyttöjärjestelmän etsiä ajuria tai ilmoittaa ajurin sijainnin itse.

 $\blacktriangleright$ 

### <span id="page-20-1"></span><span id="page-20-0"></span>*Ikkunoiden ulkoasun muuttaminen UI Design Selector -ohjelmalla.*

Voit muuttaa Sony -ohjelmiston ikkunan asettelumallia **UI Design Selector** -ohjelman avulla.

Vaihda ikkunoiden ulkoasua UI Design Selector -ohjelmalla seuraavalla tavalla:

**1** Napsauta **Start** ja sen jälkeen **Control Panel**. Jos **UI Design Selector** ei ole näkyvissä, napsauta vasemmalla puolella olevaa kohtaa **Switch to Classic View**.

TAI

Jos **UI Design Selector** ei ole näkyvissä, napsauta oikealla puolella olevaa kohtaa **Other Control Panel Options**.

- **2** Kaksoisnapsauta **UI Design Selector**. Näytölle ilmestyy **UI Design Selector** -valintaikkuna.
- **3**Napsauta **<<** tai **>>** ja valitse haluamasi ulkoasu.
- **4**Napsauta **Apply**.

**UI Design Selector** -ikkunan ulkoasu muuttuu ulkoasuksi, jonka olet valinnut Sony -ohjelmistoa varten.

- **5**Jos haluat kokeilla toista ulkoasua, napsauta **<<** tai **>>**.
- **6** Napsauta **OK**, kun olet tyytyväinen valintaasi. **UI Design Selector** -valintaikkuna sulkeutuu ja Sony -ohjelman ikkunoiden ulkoasu muuttuu valintasi mukaiseksi.

 $\blacktriangleright$ 

### <span id="page-21-1"></span><span id="page-21-0"></span>*Sony -taustakuvan asettaminen*

Sony VAIO -tietokoneessa on, muiden ominaisuuksien lisäksi, laaja taustakuvien valikoima. Voit vaihtaa työpöytäsi taustakuvaa niin usein kuin haluat. Valittavissasi on useita eri VAIO-kohtaisia taustakuvia.

VAIO -taustakuva vaihdetaan seuraavalla tavalla:

- **1** Siirry **Control Panel** -välilehdelle ja valitse **Switch to Classic View**. Kaksoisnapsauta **Display** -kuvaketta. Näytölle ilmestyy **Display Properties** -valintaikkuna.
- **2** Napsauta **Desktop** -välilehteä. Esiin tulee luettelo Windowsin® ja VAIOn taustakuvista.
- **3** Valitse taustakuva **Background** -luettelosta. Taustakuvan esikatselukuva näkyy **Background** -luettelon yläpuolella olevassa ruudussa.
- **4**Säädä taustakuvan sijoitusta **Position** -pudotusvalikosta.
- **5**Napsauta **Apply**, kun olet löytänyt sopivan taustakuvan.
- **6** Sulje **Display Properties** -valintaikkuna napsauttamalla **OK**. Taustakuva asetetaan tietokoneesi työpöydälle.

 $\triangle$  Korkeampi näytön resoluutio vähentää ruudulla olevien kohteiden kokoa ja kasvattaa työpöytäsi suhteellista tilaa. Näytön resoluutiota ei voi kasvattaa tietyn rajan yli. Esimerkiksi näyttösi ja video-adapterit määrittävät kuinka paljon voit muuttaa resoluutiota.

 $\blacktriangleright$ 

### <span id="page-22-0"></span>*Sovellusohjelmien asentaminen ja päivittäminen*

Tässä osassa kerrotaan kuinka ohjelma asennetaan, kuinka sitä käytetään tai kuinka se poistetaan. Lisäksi opit kuinka voit ladata viimeisimmät päivitykset web-sivustoltamme.

- ❑[Ohjelman asentaminen \(sivu](#page-23-1) 23)
- ❑[Ohjelman muuttaminen tai poistaminen \(sivu](#page-25-0) 25)
- ❑[Ohjelman lataaminen \(sivu](#page-27-0) 27)

 $\blacktriangleright$ 

### <span id="page-23-1"></span><span id="page-23-0"></span>*Ohjelman asentaminen*

Katso mukana tulevalta sovellus-DC-levyltä asennettavien ohjelmien asennusohjeet painetusta **Application CD Guide** -oppaasta. Muut ohjelmat asennetaan seuraavalla tavalla:

Ennen sovellusohjelmien asennusta:

- ❑ Asenna ja kytke laite tarvittaessa (katso osasta **[Hallinta-ajurit \(sivu](#page-28-0) 28)**);
- ❑ Sulje kaikki avoimet sovellukset.

Sovellusohjelma asennetaan seuraavalla tavalla:

- **1** Napsauta **Start** ja sen jälkeen **Control Panel**. Näytölle ilmestyy **Control Panel** -ikkuna.
- **2** Kaksoisnapsauta **Add or Remove Programs**. Näytölle ilmestyy **Add or Remove Programs** -valintaikkuna.
- **3** Napsauta **Add New Programs** ja sen jälkeen **CD tai Floppy** Näytölle ilmestyy **Install Program From Floppy Disk or CD-ROM** -ikkuna.
- **4** Aseta ensimmäinen asennuslevyke tai CD-ROM-levy ja napsauta **Next**. Näytölle ilmestyy **Run Installation Program**.
- **5** Etsi asennusohjelma napsauttamalla **Browse…** Näytölle ilmestyy **Browse** -ikkuna.
- **6** Valitse asennusohjelma ja napsauta **Open**. Asennusohjelman polku näkyy **Open:** -tekstikentässä.
- **7** Napsauta **Finish**. Näytölle saattaa ilmestyä **Licence Agreement** -valintaikkuna.
- **8** Lue sopimus ja hyväksy napsauttamalla **Yes**. Sinua pyydetään määrittämään asema, jonne haluat asentaa ohjelman.

*23*

 $\blacktriangleright$ 

- <span id="page-24-0"></span>**9** Valitse kansio napsauttamalla **Browse** ja sen jälkeen **Next**. Valitse tarvittaessa asennustyyppi ja napsauta **Next**. Ohjelman asennus käynnistyy. Varmista, että valitset **Yes, I want to restart my computer now**, jos sinulta kysytään sitä.
- **10** Napsauta **Finish**.

Asennus on suoritettu loppuun ja tietokone käynnistyy uudelleen.

✍ Kun käytät **Add or Remove Programs** -toimintoa, voit asentaa vain Windows ® -käyttöjärjestelmille kirjoitettuja ohjelmia.

 $\blacktriangleright$ 

### <span id="page-25-1"></span><span id="page-25-0"></span>*Ohjelman muuttaminen tai poistaminen*

Voit poistaa tai muuttaa sovellusohjelman milloin tahansa. Sulje ensin sovellusohjelma, jonka haluat muuttaa/poistaa.

Ohjelma muutetaan tai poistetaan seuraavalla tavalla:

- **1** Napsauta **Start** -valikossa **Control Panel**. Näytölle ilmestyy **Control Panel** -ikkuna.
- **2** Kaksoisnapsauta **Add/Remove Programs** -kuvaketta. Näytölle ilmestyy **Add/Remove Programs** -valintaikkuna.
- **3** Valitse ohjelma, jonka haluat muuttaa tai poistaa.
	- ❑ Ohjelma muutetaan napsauttamalla **Change/Remove** tai **Change** ja seuraamalla ruudulla annettuja ohjeita.
	- $\Box$  Poista ohjelma napsauttamalla **Change/Remove** tai **Remove**, sitten **Next** ja sen jälkeen **OK** Jos näytölle ilmestyy **Locked file detected** -valintaikkuna, napsauta **Reboot**. Tietokone käynnistyy uudelleen, kun ohjelman poistaminen on suoritettu loppuun ja kaikki aiemmin käytetyt tiedostot on poistettu.

Jos näytölle ilmestyy **Shared file detected** -valintaikkuna, on suositeltavampaa, että säilytät jaetut tiedostot napsauttamalla **No**.

#### Napsauta **Close**.

Ohjelma on poistettu.

Kun napsautat Change or Remove, jotkut ohjelmat poistetaan ilman lisävaroitusta. **Päätä ennalta haluatko varmasti poistaa ohjelman.**

✍ Voit lajitella ohjelmia eri lajittelukriteerien perusteella **Sort by** -toiminnolla.

**Add or Remove Programs** -toiminto poistaa vain Windows® -käyttöjärjestelmille kirjoitetut ohjelmat. Tarkista muiden ohjelmien kohdalla vastaavasta dokumentaatiosta, mikäli muita tiedostoja (kuten .ini -tiedostot) on poistettava.

 $\blacktriangleright$ 

### <span id="page-26-0"></span>*Varoitus*

### *Windows® Tiedostosuojaus*

Ohjelman asennuksen yhteydessä saatetaan jaetut järjestelmätiedostot, kuten **dynaamiset linkkikirjastot** (DLL -tiedostot)\* ja suoritettavat tiedostot (EXE-tiedostot) korvata. Jos järjestelmätiedostot korvataan, järjestelmän toiminta muuttuu epävakaaksi, ohjelmat toimivat väärin ja käyttöjärjestelmä saattaa kaatua.

Älä koskaan poista tiedostoja, joiden tiedostotunniste on: SYS, DLL, OCX, TTF tai FON.

Windows® XP:n **Windows File Protection** estää suojattujen järjestelmätiedostojen, kuten SYS, DLL, OCX, TTF, FON ja EXE -tiedostojen korvaamisen. **Windows File Protection** toimii taustalla ja se suojaa kaikki **Windows Setup** -ohjelmalla asennetut tiedostot.

**Windows File Protection** havaitsee muiden ohjelmien yritykset korvata tai siirtää suojattu järjestelmätiedosto. Se tarkistaa myös tiedoston digitaalisen allekirjoituksen.

\* Tämä on käyttöjärjestelmän ominaisuus, jonka avulla suoritettavat rutiinitehtävät (yleensä käytettäessä tiettyä toimintoa tai toimintosarjaa) voidaan tallentaa erikseen DLL -tiedostoiksi. Nämä rutiinitehtävät ladataan ainoastaan silloin, kun kutsuva ohjelma tarvitsee niitä.

### *Tiedoston allekirjoituksen todentaminen*

Kun asennat uuden sovellusohjelman tietokoneeseesi, järjestelmätiedostot ja laitteiden ajuritiedostot saatetaan korvata allekirjoittamattomilla tai yhteensopimattomilla versioilla, jonka seurauksena järjestelmästä tulee epävakaa.

Windows® XP:n järjestelmätiedostoilla ja laiteajuritiedostoilla on Microsoftin® digitaalinen allekirjoitus, joka tarkoittaa, että kyseiset tiedostot ovat alkuperäisiä, muuttamattomia järjestelmätiedostoja tai että Microsoft® on hyväksynyt kyseiset tiedostot Windows® -käyttöjärjestelmässä käytettäviksi.

*26*

 $\blacktriangleright$ 

### <span id="page-27-1"></span><span id="page-27-0"></span>*Ohjelman lataaminen*

Voit ladata viimeisimmät tietokoneesi ohjelmien päivitykset myös web-sivuiltamme. Pääset sinne seuraavaa linkkiä napsauttamalla: <www.vaio-link.com>

Viimeisimmät päivitykset ladataan seuraavalla tavalla:

- **1**Siirry osoitteeseen<www.vaio-link.com>ja valitse kielesi.
- **2**Napsauta **VAIO User** -painiketta.
- **3**Kirjaudu sivustoon antamalla kaksi koodia.
- **4** Valitse **Downloads** ja seuraa annettuja ohjeita. Näytölle ilmestyy luettelo ladattavista ohjelmista.
- **5**Valitse sopiva päivitysversio ja seuraa ruudulla annettuja latausohjeita.
- ✍ Katso sovellusohjelmasi asennusohjeet osasta **[Ohjelman asentaminen \(sivu](#page-23-1) 23)**.

 $\blacktriangleright$ 

### <span id="page-28-1"></span><span id="page-28-0"></span>*Hallinta-ajurit*

Ajuri on ohjelma, jonka avulla voit käyttää laitteita. Esimerkiksi, jotta voit käyttää tulostinta, sinun on ensin asennettava kyseisen tulostimen ajuri. Useat ajurit, kuten hiiren ajuri, toimitetaan käyttöjärjestelmän mukana.

Tässä osassa kerrotaan kuinka ajurit asennetaan, tarkistetaan, päivitetään tai poistetaan. Myös Windows® XP:n Rollback -ominaisuus selitetään. Lisäksi opit kuinka voit ladata viimeisimmät ajurit web-sivustoltamme.

- $\Box$ [Ajurin asentaminen \(sivu](#page-29-1) 29)
- ❑[Ajurin asennuksen tarkistaminen \(sivu](#page-30-0) 30)
- ❑[Ajurin päivittäminen \(sivu](#page-32-0) 32)
- ❑[Ajurin poistaminen \(sivu](#page-33-0) 33)
- ❑[Ajurin palauttaminen \(sivu](#page-34-0) 34)
- ❑[Ajurien lataaminen \(sivu](#page-36-0) 36)

 $\blacktriangleright$ 

### <span id="page-29-1"></span><span id="page-29-0"></span>*Ajurin asentaminen*

Katso yksityiskohtaiset Sony -ajurin (uudelleen)asennusohjeet painetusta **Application CD Guide** -oppaasta. Jos ajurin mukana ei toimiteta erityisiä asennusohjeita, asenna se seuraavalla tavalla:

- **1**Aseta CD-ROM-asennuslevy tai laitteen mukana tuleva levy levykeasemaan.
- **2** Kytke ajuria tarvitseva laite tietokoneeseesi. Näytölle ilmestyy **Found New Hardware Wizard** -ruutu.
- **3**Valitse **Specify a location**, ja napsauta sitten **Next**.
- **4** Kun asennat ajurin mukana toimitetulta CD-ROM-levyltä (tai levykkeeltä) tietokoneeseen kytketyltä CD-ROM-(tai levyke-) asemalta, valitse levyaseman **Drivers** -kansio.
- **5** Kun asennat ajurin sen jälkeen, kun olet kopioinnut mukana toimitetun CD-ROM-levyn ( tai levykkeen) kovalevyllesi, siirry alihakemistoon, jossa ajuri on. Alihakemisto löytyy CD-ROM-levyltä (tai levykkeeltä) kopioimastasi kansiosta.
- **6**Käynnistä haku napsauttamalla **OK**.
- **7** Asenna ajuri napsauttamalla **Next**. Kun ajuri on asennettu, näytölle ilmestyy uusi ikkuna.
- **8** Napsauta **Finish**. Sinua saatetaan pyytää käynnistämään tietokone uudelleen.
- **9** Napsauta **Yes**. Ajuri on nyt asennettu.

Kun asennat laitteesi ajurin, sinun on kirjauduttava tietokoneelle järjestelmänhaltijan oikeuksin.

 $\blacktriangleright$ 

### <span id="page-30-1"></span><span id="page-30-0"></span>*Ajurin asennuksen tarkistaminen*

Kun tietokone on käynnistynyt uudelleen tarkista, että laite toimii oikein.

Tarkista ajurin asennus seuraavalla tavalla:

- **1** Napsauta **Start** -valikossa **Control Panel**. Näytölle ilmestyy **Control Panel** -ikkuna.
- **2** Kaksoisnapsauta **System** -kuvaketta. Näytölle ilmestyy **System** -valintaikkuna. Jos **System** -kuvake ei ole näkyvissä, napsauta vasemmalla puolella olevaa kohtaa **Switch to Classic View**.
- **3**Napsauta **Hardware** -välilehteä ja sen jälkeen **Device Manager**.
- **4** Kaksoisnapsauta asentamaasi laitetta vastaavaa vaihtoehtoa, ja kaksoisnapsauta laitetta. Näytölle ilmestyy **Properties** -valintaikkuna.
- **5**Varmista, että **This device is working properly** -viesti näkyy **Device status** -välilehdellä.
- **6**Napsauta **OK**.

Sulje kaikki avatut ikkunat; laitteesi on nyt käyttövalmis.

Laite ei toimi oikein seuraavissa tapauksissa:

- ❑ **Device Manager** -ikkunassa laitteesi kohdalla on keltainen kysymys- tai huutomerkki. Napsauta laitetta hiiren oikealla painikkeella ja valitse **Uninstall**. Toista sitten kohdan **[Ajurin](#page-29-1)  [asentaminen \(sivu](#page-29-1) 29)** vaiheet 2:sta eteenpäin.
- ❑ Kun kaksoisnapsautat laitehallintaluettelossa olevaa laitteesi kategoriaa, laitteesi ei näy luettelossa. Sinun on poistettava laite. Katso poistamisohjeet kohdasta **[Ajurin poistaminen \(sivu](#page-33-0) 33)**. Toista sitten kohdan **[Ajurin asentaminen \(sivu](#page-29-1) 29)** vaiheet 2:sta eteenpäin.
- ❑ Saat laitteesi näkyviin kaksoisnapsauttamalla **Other devices**. Napsauta laitetta hiiren oikealla painikkeella ja valitse **Uninstall**. Toista sitten kohdan **[Ajurin](#page-29-1)  [asentaminen \(sivu](#page-29-1) 29)** vaiheet 2:sta eteenpäin.

 $\blacktriangleright$ 

#### <span id="page-31-0"></span>*Hallinta-ajurit*

- ❑ Jos viestiä **This device is working properly** ei näy, kyseinen laite ei toimi kunnolla. Sulje **Properties** -valintaikkuna napsauttamalla **OK**, ja asenna sitten ajuri seuraavalla tavalla:
	- ❑Napsauta hiiren oikealla painikkeella **Uninstall**.
	- ❑Kun näytölle ilmestyy **Confirm Device Removal** -valintaikkuna, napsauta **OK**.
	- ❑Napsauta **Yes** ja käynnistä tietokone uudelleen.
	- ❑ Kun tietokone on käynnistynyt uudelleen, toista kohdan **[Ajurin asentaminen \(sivu](#page-29-1) 29)** vaiheet vaiheesta 2 eteenpäin.
- ❑ Jos laitettasi ei näy **Properties** -valintaikkunassa, laite ei toimi oikein. Tarkista ajurin asennus toistamalla edellisten kohtien vaiheeet 1-4. Napsauta laitetta, ja poista laite napsauttamalla **Uninstall**. Napsauta **Yes**, jolloin tietokone käynnistetään uudelleen. Kun tietokone on käynnistynyt uudelleen, toista kohdan **[Ajurin asentaminen \(sivu](#page-29-1) 29)** vaiheet vaiheesta 2 eteenpäin.

 $\blacktriangleright$ 

### <span id="page-32-1"></span><span id="page-32-0"></span>*Ajurin päivittäminen*

Ajuri päivitetään seuraavalla tavalla:

- **1**Napsauta tehtäväpalkissa **Start**.
- **2**Napsauta **Control Panel**.
- **3** Napsauta **Printers and Other Hardware** -kuvaketta. Napsauta sitten laitetta, jonka haluat päivittää.
- **4**Napsauta **Hardware** -välilehdellä **Properties**.
- **5**Napsauta **Driver** -välilehdellä **Update driver**.
- **6** Noudata näytölle ilmestyviä ohjeita. Voit antaa Windows® -käyttöjärjestelmän etsiä ajuria tai ilmoittaa ajurin sijainnin itse.

#### Tai:

- **1**Napsauta tehtäväpalkissa **Start**.
- **2**Napsauta valikossa **My computer**.
- **3**Napsauta ikkunan vasemmalla puolella kohtaa **View system information**.
- **4**Napsauta **Hardware** -välilehteä ja sen jälkeen **Device Manager**.
- **5** Kaksoisnapsauta asentamaasi laitetta vastaavaa vaihtoehtoa, ja kaksoisnapsauta laitetta. Näytölle ilmestyy **Properties** -valintaikkuna.
- **6**Napsauta **Driver** -välilehteä.
- **7** Napsauta **Update driver**. Ajuri on nyt päivitetty.
- Kun asennat laitteesi ajurin, sinun on kirjauduttava tietokoneelle järjestelmänhaltijan oikeuksin.

 $\blacktriangleright$ 

### <span id="page-33-1"></span><span id="page-33-0"></span>*Ajurin poistaminen*

Anna laitteen olla kytkettynä tietokoneeseesi ajuria poistaessasi.

Ajuri poistetaan seuraavalla tavalla:

- **1**Napsauta tehtäväpalkissa **Start**.
- **2**Napsauta **Control Panel**.
- **3** Napsauta **Printers and Other Hardware** -kuvaketta. Napsauta sitten laitetta, jonka haluat päivittää.
- **4**Napsauta **Hardware** -välilehdellä **Properties**.
- **5**Napsauta **Driver** -välilehdellä **Uninstall**.
- **6** Jos sinua pyydetään käynnistämään tietokone uudelleen, napsauta **Yes**. **Uninstall** -painike ei ole käytettävissä, jos ajurin poistaminen tekee laitteestasi käyttökelvottoman.

Tai:

- **1**Napsauta tehtäväpalkissa **Start**.
- **2**Napsauta valikossa **My computer**.
- **3**Napsauta ikkunan vasemmalla puolella kohtaa **View system information**.
- **4**Napsauta **Hardware** -välilehteä ja sen jälkeen **Device Manager**.
- **5** Kaksoisnapsauta asentamaasi laitetta vastaavaa vaihtoehtoa, ja kaksoisnapsauta laitetta. Näytölle ilmestyy **Properties** -valintaikkuna.
- **6**Napsauta **Driver** -välilehteä.
- **7** Napsauta **Uninstall**. Ajuri on nyt poistettu.
- Kun poistat laitteesi ajurin, sinun on kirjauduttava tietokoneelle järjestelmänhaltijan oikeuksin.

*33*

 $\blacktriangleright$ 

<span id="page-34-1"></span><span id="page-34-0"></span>System Restore on Microsoft® Windows® XP:n ominaisuus, joka palauttaa tietokoneesi ongelmaa edeltäneeseen tilaan, etkä menetä henkilökohtaisia tiedostojasi.

System Restore tarkkailee järjestelmän muutoksia ja se luo automaattisesti helposti tunnistettavia palautuspisteitä. Näiden palautuspisteiden avulla järjestelmä voidaan palauttaa edelliseen tilaan. Ne luodaan päivittäin ja merkittävien järjestelmätapahtumien yhteydessä (kuten sovellusohjelmaa tai ajuria asennettaessa).

Voit palauttaa aiemman ajurin seuraavalla tavalla:

- **1** Avaa laite, joka ei toimi oikein **Control Panel** -välilehdellä. Laite avataan:
	- $\Box$ Napsauta tehtäväpalkissa **Start**.
	- $\Box$  Napsauta **Control Panel**. Näytölle ilmestyy **Control Panel** -ikkuna.
	- ❑Napsauta **Printers and Other Hardware** -kuvaketta.
	- ❑Napsauta sitten laitetta, jonka haluat palauttaa.
- **2**Napsauta **Hardware** -välilehdellä **Properties**.
- **3**Napsauta **Driver** -välilehteä.
- **4**Napsauta **Driver** -välilehdellä **Roll Back Driver**.

Tai:

- **1**Napsauta tehtäväpalkissa **Start**.
- **2**Napsauta valikossa **My computer**.
- **3**Napsauta ikkunan vasemmalla puolella kohtaa **View system information**.
- **4**Napsauta **Hardware** -välilehteä ja sen jälkeen **Device Manager**.

 $\blacktriangleright$ 

#### <span id="page-35-0"></span>*Hallinta-ajurit*

- **5** Kaksoisnapsauta asentamaasi laitetta vastaavaa vaihtoehtoa, ja kaksoisnapsauta laitetta. Näytölle ilmestyy **Properties** -valintaikkuna.
- **6**Napsauta **Driver** -välilehteä.
- **7** Napsauta **Driver** -välilehdellä **Roll Back Driver**. Nyt aiempi ajuri on palautettu.

✍ Sinun on oltava kirjautuneena tietokoneellesi järjestelmänhaltijan oikeuksin, jotta tämä toimenpide voidaan suorittaa loppuun. Tietokoneen palauttaminen ei vaikuta tai muuta henkilökohtaisia tiedostojasi.

Lisätietoja System Restore -ohjelmasta on Windowsin ® **Help and Support Centre** -tiedostossa.

*35*

 $\blacktriangleright$ 

### <span id="page-36-1"></span><span id="page-36-0"></span>*Ajurien lataaminen*

Voit ladata viimeisimmät ajuriversiot tietokoneellesi web-sivuiltamme. Pääset sinne seuraavaa linkkiä napsauttamalla: <www.vaio-link.com>

Viimeisimmät ajurit ladataan seuraavalla tavalla:

- **1**Siirry osoitteeseen<www.vaio-link.com>ja valitse kielesi.
- **2**Napsauta **VAIO User** -painiketta.
- **3**Kirjaudu sivustoon antamalla kaksi koodia.
- **4** Valitse **Downloads** ja seuraa annettuja ohjeita. Näytölle ilmestyy luettelo ladattavista ohjelmista.
- **5** Valitse sopiva ajuri ja seuraa ruudulla annettuja latausohjeita. Ajuri asennetaan laitteen mukana tulevien ohjeiden mukaisesti tai katso ohjeita painetusta **Application CD Guide** -oppaasta.

✍ Älä lataa tai asenna muita kuin VAIO-Linkin toimittamia ajureita, koska ne saattavat aiheuttaa yhteensopivuusongelmia.

 $\blacktriangleright$